**Тема.** Текстові процесори. Основи редагування тексту. **Мета.** Засвоїти основні прийоми навігації по тексту, виділення та редагування тексту.

## **Завдання до виконання**

- 1. Ознайомитись з вкладками стрічки текстового процесора MS Office Word 2013 (2010, 2016 або ін).
- 2. Створити новий документ. Зберегти його у своїй папці під іменем MyText. Закрити документ. Відкрити документ MyText.
- 3. Набрати з клавіатури наведений нижче текст. Грецькі літери знайти через меню **Вставлення** → **Символ**. Шрифт Symbol.

### **I. ВСТУП**

Книга – велике творіння людського генія. Винахід друкарського станка став поворотним пунктом в історії світової цивілізації, і за більше ніж п'ять століть, що пройшли з того часу, друкарські вироби зайняли таке місце в духовному житті людей, що за силою впливу їх, можливо, не можна порівняти ні з якими засобами культури та просвіти.

Поліграфія (з грецької, polygraphia, буквально – багатописання, від  $\pi$ о $\lambda$ и – багато, багаточисельний і  $\gamma \rho \alpha \varphi$ о – пишу), галузь техніки, сукупність технічних засобів для множинного репродукування текстового матеріалу та графічних зображень. — Вставити текст із документу Поліграф.doc замість цього рядка  $\langle \rangle$ Використання цифрових технологій дозволяє зменшити технологічний ланцюг при виданні, прискорити оперативність при виготовленні продукції, а при використанні цифрових друкарських машин - персоніфікувати та оперативно втручатись в процес друкування.

- 4. Відкрити документ Поліграф.doc. Виділити в ньому увесь текст. Скопіювати текст у буфер (Ctrl+C). Перейти в документ MyText. Вставити текст із буфера на місце пропущеного тексту, позначеного як <…>. Зберегти документ під іменем MyText9. Проаналізувати, що відбулось із документом MyText.
- 5. Навчитися перемішатися по документу за допомогою клавіш навігації  $(\leftarrow, \uparrow, \downarrow, \rightarrow, \text{Home}, \text{mm}$ End, PageUp, Page Down) та їх комбінації з клавішею Ctrl (https://bit.ly/3N7J6wp). Для цього переміститися вперед по тексту: на одну літеру, на одне слово, на один абзац, на цілий екран, на перший рядок екрану, на останній рядок екрану, на початок документа, на кінець документа.
- 6. Навчитися виділяти текст (https://bit.ly/3W2tJcP) за допомогою клавіш навігації в сполученні з клавішею Shift. Для цього виділити: одну літеру справа (зліва) від курсора, одне слово, одне слово і два символи, один рядок, один абзац, увесь документ (використовувати команди з п. 5 в комбінації з Shift).
- 7. Відредагувати документ. У третьому абзаці слова в дужках розташувати в такому порядку (газети, журнали, книги, географічні карти, плакати та інше), використовуючи переміщення фрагментів тексту за допомогою миші або командами **Вирізати** / **Вставити** (або Ctrl+C / Ctrl+V). Переставити місцями перший і другий абзаци другого розділу.
- 8. За допомогою команди **Основне** → **Пошук** (або Ctrl+F) знайти слово «книгописання». Виправити його на слово «книгодрукування». Знайти в тексті слова «додрукарські системи». Замінити їх на слова «системи додрукарської підготовки».
- 9. За допомогою команди **Основне** → **Замінити** (Ctrl+H) здійснити такі заміни в тексті.

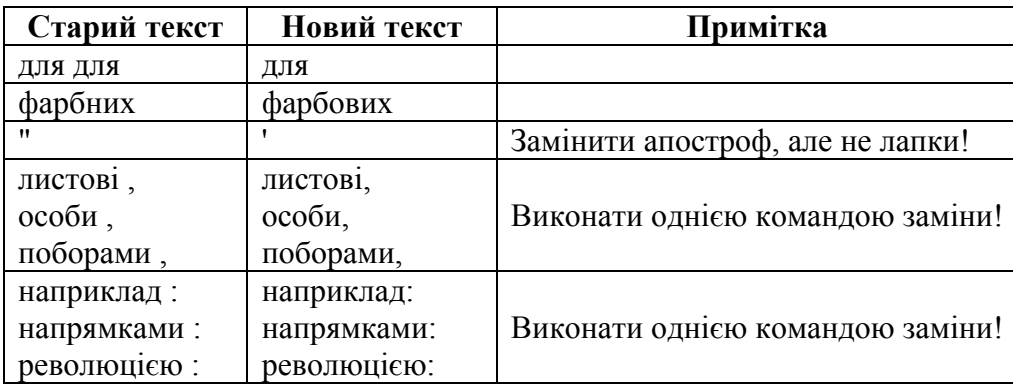

- 10. Знайти у тексті спеціальні символи розриву рядка (**Ctrl+H → Більше >> → Спеціальний → Розрив рядка**). Замінити їх на пропуски.
- 11. Використати механізм автозаміни. Набрати текст (R), (C), (tm), -->, <--, <=>, ==>, <==, :), :(. Зробити висновок про дію автозаміни. Настроїти свою автозаміну, наприклад:  $(S) \rightarrow S$ . Використати команду **Файл → Параметри → Правопис → Параметри автовиправлення…**

# **Корисні поради**

- Якщо у програмі Word відкрито одночасно кілька документів, то переходити від одного до іншого можна командою **Вигляд → Перехід між вікнами** або за допомогою комбінації клавіш Ctrl+F6.
- У тексті досить часто використовують деякі спеціальні (невидимі) символи. Невидимі символи можна побачити, якщо натиснути кнопку вкладки **Основне**.
- Увести в текст деякі спеціальні символи можна наступним чином:

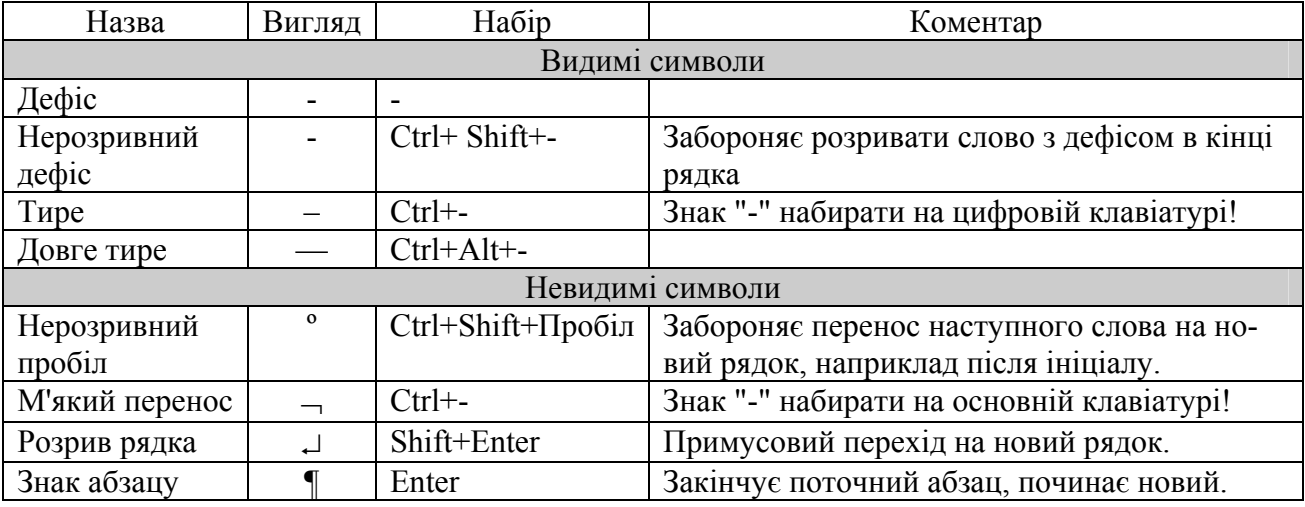

- 1. Комп'ютерна техніка та інформаційні технології : навч. посіб. / А.В. Козловський, Ю.М. Паночишин, Б.В. Погріщук. – 2-ге вид., стер. – К. : Знання, 2012. – С. 234–244.
- 2. Лабораторні роботи з інформатики / П.І. Андронатій, С.І. Ганжела, В.В. Копотій, О.В. Рєзіна, С.О. Шлянчак. – Кіровоград : ПП "Центр оперативної поліграфії "Авангард",  $2007 - C$  49–53.
- 3. Рудикова Л.В. Word для студента / Л.В. Рудикова. СПб. : БХВ-Петербург, 2006. C. 11– 15, 48–55.
- 4. Navigation Keys [Електронний ресурс]. Режим доступу: https://bit.ly/3faH42n.

**Тема.** Текстові процесори. Форматування тексту.

**Мета.** Засвоїти основні прийоми форматування тексту, навчитися створювати, редагувати та застосовувати стилі.

### **Завдання до виконання**

- 1. Відкрити документ MyText9. Зберегти його у своїй папці під іменем MyText10.
- 2. Здійснити форматування символів тексту. Для цього виділити в документі необхідні слова і відформатувати, використовуючи кнопки групи команд **Шрифт** вкладки ОСНОВНЕ, команди контекстного меню або команди, розташовані в діалоговому вікні **Шрифт**, яке відкривається через запускач діалогових вікон, розташований у правому нижньому кутку групи (). Комбінація Ctrl+D також відкриває вікно.
	- a) Заголовкам розділів задати шрифт Arial, розмір 14 пт, накреслення **Напівжирне**. Слово *Поліграфія* у другому абзаці має накреслення **Напівжирне+Курсив**, слово *polygraphia* – **Курсив**.
	- b) Виділити слово "Книга" у першому абзаці. Через діалогове вікно **Шрифт** перевірити вплив на текст параметрів **Колір тексту**, **Підкреслення** та ефектів **Надрядковий**, **Підрядковий**, **Зменшені великі букви** (Капітель). Зробити висновки. Скасувати зміни.
- 3. Здійснити форматування заголовку і абзаців тексту першого розділу. Для цього відкрити діалогове вікно **Абзац** (через запускач групи Абзац). Задати такі параметри:

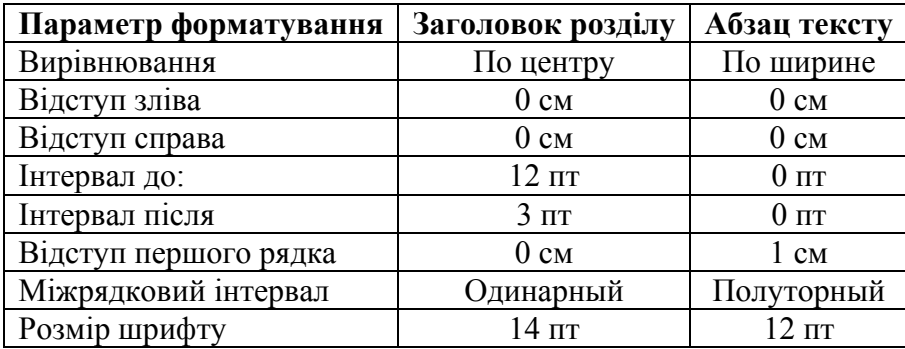

Знайти на стрічці в групі **Абзац** кнопки, які відповідають основним параметрам форматування абзацу. Які це кнопки?

- 4. Для другого розділу застосувати вбудовані стилі Word. Частина стилів зосереджена в групі **Стилі**, інші – на панелі **Стилі**, яка відкривається через запускач групи Стилі. Для заголовків вибрати стиль **Заголовок 1**. Для тексту вибрати стиль **Червоний рядок**. Для виділення слів курсивом або напівжирним шрифтом використати стилі символів *Виділення* та **Строгий**. Якщо на панелі Стилі немає необхідного вам стилю, відкрийте діалогове вікно **Параметри області стилів** і в списку **Вибір відображуваних стилів** оберіть пункт **Усі**.
- 5. Зберегти документ під іменем MyStyles10. Використовуючи панель **Стилі** (кнопка **Створити стиль** у нижньому лівому кутку панелі), створити власні стилі:

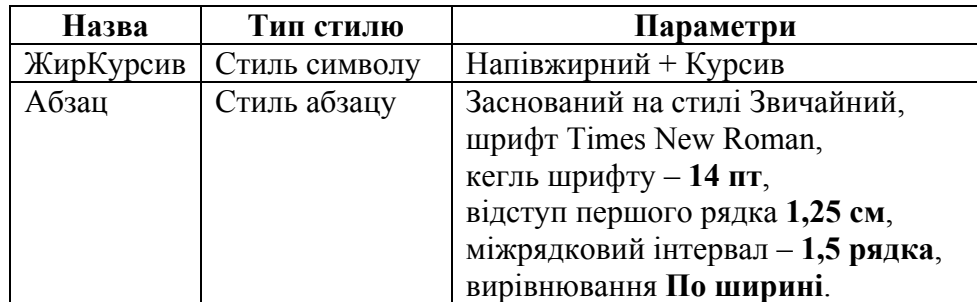

6. Налаштувати вбудовані стилі Заголовок 1, Заголовок 2 наступним чином:

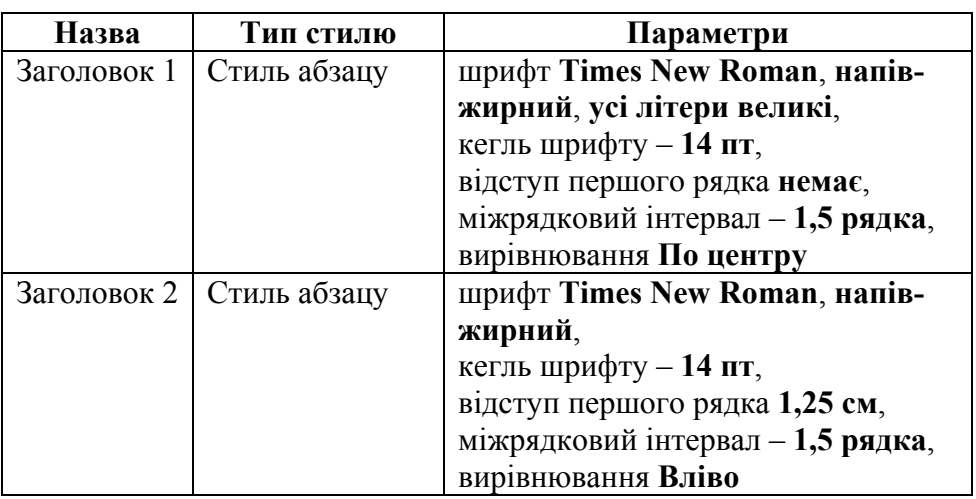

**Примітка**. Виставити відступи перед і після абзацу – 0 пт.

- 7. Відформатувати увесь текст документу MyStyles10 за допомогою власних стилів.
- 8. Зберегти документ.

## **Корисні поради**

- Швидко змінити регістр набраного тексту можна за допомогою клавіатурної комбінації **Shift+F3** (Приклад  $\rightarrow$  ПРИКЛАЛ  $\rightarrow$  приклад).
- Наступні клавіатурні комбінації теж можуть бути корисні при форматуванні тексту:

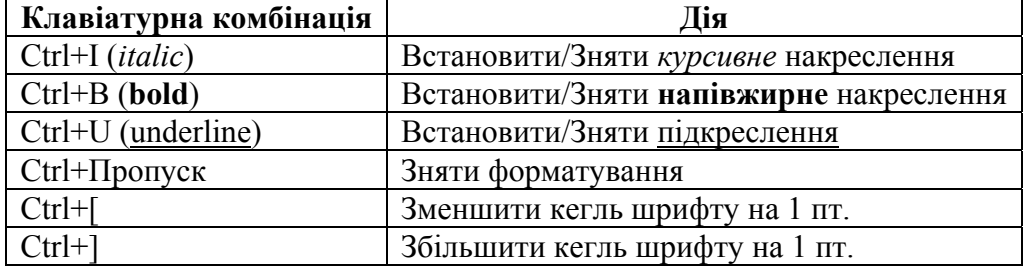

Більше клавіатурних комбінацій дивись, наприклад, тут: https://bit.ly/3DhJCn2

- 1. Комп'ютерна техніка та інформаційні технології : навч. посіб. / А.В. Козловський, Ю.М. Паночишин, Б.В. Погріщук. – 2-ге вид., стер. – К. : Знання, 2012. – С. 244–255.
- 2. Лабораторні роботи з інформатики / П.І. Андронатій, С.І. Ганжела, В.В. Копотій, О.В. Рєзіна, С.О. Шлянчак. – Кіровоград : ПП "Центр оперативної поліграфії "Авангард",  $2007. - C$  54–58.
- 3. Рудикова Л.В. Word для студента / Л.В. Рудикова. СПб. : БХВ-Петербург, 2006. С. 55– 75.

**Додаток 1** 

#### **Зразок відформатованого тексту першого розділу MyText10**

### 1. BCTVN

Книга - велике творіння людського генія. Винахід друкарського станка став поворотним пунктом в історії світової цивілізації, і за більше ніж п'ять століть, що пройшли з того часу, друкарські вироби зайняли таке місце в духовному житті людей, що за силою впливу їх, можливо, не можна порівняти ні з якими засобами культури та просвіти.

Поліграфія (з грецької, polygraphia, буквально - багатописання, від  $\pi$ од $t$  - багато, багаточисельний і урофо - пишу), галузь техніки, сукупність технічних засобів для множинного репродукування текстового матеріалу та графічних зображень.

**Додаток 2** 

#### **Зразок відформатованого тексту для MyStyles10**

#### $1. BCTYT$

Книга - велике творіння людського генія. Винахід друкарського станка став поворотним пунктом в історії світової цивілізації, і за більше ніж п'ять століть, що пройшли з того часу, друкарські вироби зайняли таке місце в духовному житті людей, що за силою впливу їх, можливо, не можна порівняти ні з якими засобами культури та просвіти.

**Поліграфія** (з грецької, *polygraphia*, буквально – багатописання, від  $\pi$ оді - багато, багаточисельний і урофо - пишу), галузь техніки, сукупність технічних засобів для множинного репродукування текстового матеріалу та графічних зображень.

**Тема.** Текстові процесори. Упорядковані текстові структури **Мета.** Сформувати уміння використовувати текстовий процесор для створення та редагування списків, таблиць та змісту

## **Завдання до виконання**

- 9. Відкрити документ MyStyles10. Зберегти його у своїй папці під іменем MyText11.
- 10. Скласти план статті і розмістити його на початку тексту. Оформити план у вигляді списку. Для цього спочатку набрати лише текст без нумерації. Виділити текст, який необхідно пронумерувати. Натиснути кнопку **Багаторівневий список** групи Абзац. Вибрати необхідний тип нумерації списку. Натиснути ОК.

*Зразок оформлення плану*

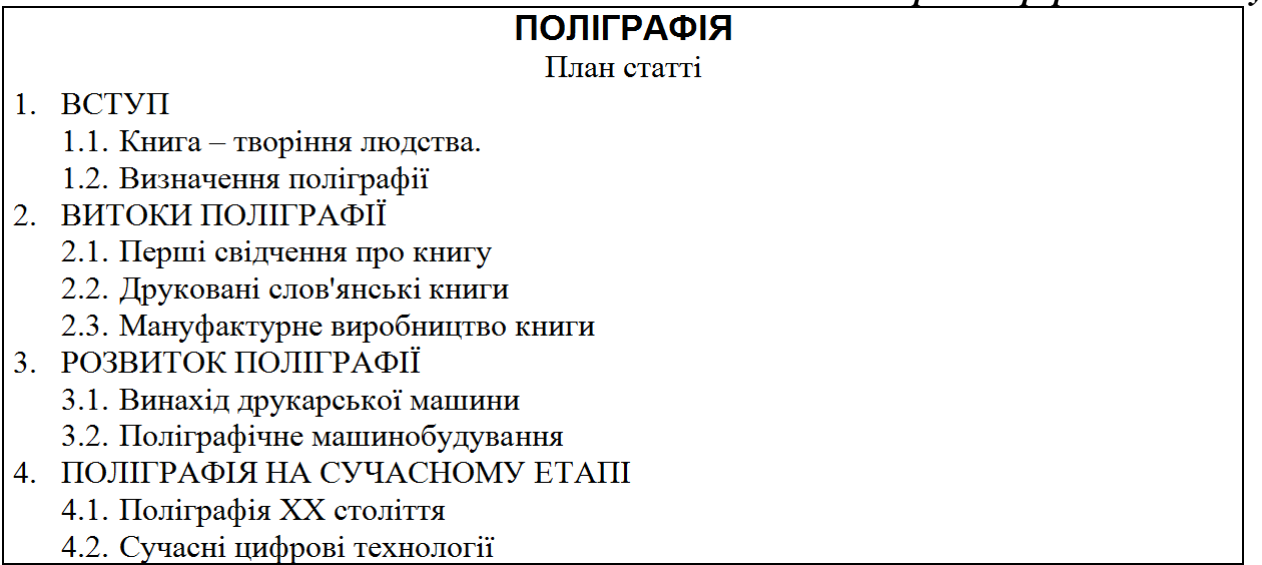

Одержаний список спочатку буде однорівневим. За допомогою кнопок **Зменшити відступ**, **Збільшити відступ** можна змінити рівень будь якого пункту списку.

11. Перейти до розділу 4. У другому абзаці на основі тексту «Ці технології назвали Computer-to-film (з ПЕОМ на фотоформу), Computer-to-plate (з ПЕОМ на друкарську форму), Computer-to-press (з ПЕОМ у друкарську машину)» створити список з маркерами за зразком:

Ці технології назвали:

- Computer-to-film (з ПЕОМ на фотоформу);
- Computer-to-plate (з ПЕОМ на друкарську форму);
- Computer-to-press (з ПЕОМ у друкарську машину).
- 12. Змінити знак маркеру списку на інший, наприклад  $\checkmark$  або  $\Rightarrow$ . Змінити колір маркера. Зберегти документ.
- 13. Перейти в кінець документу. Оформити наступний текст за допомогою табуляції.

#### **ДОДАТКИ**

#### Додаток 1

#### Вихідні дані видання:

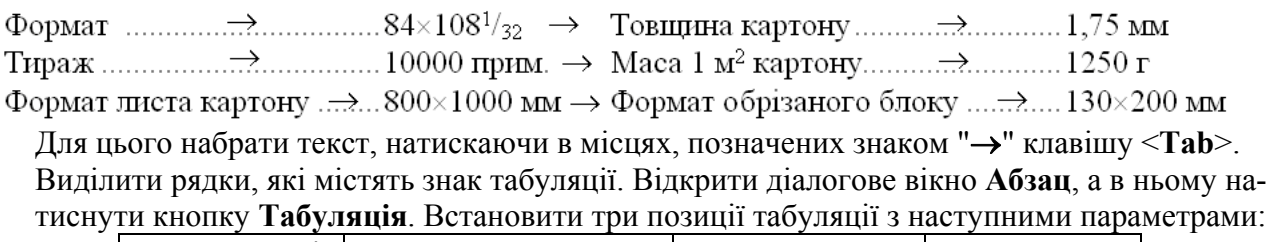

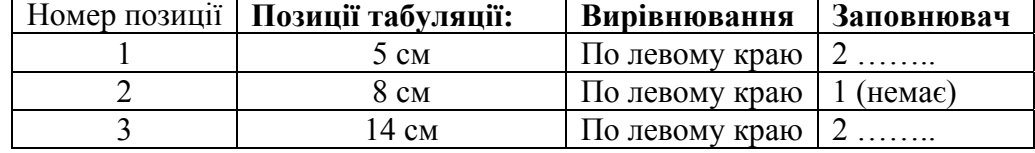

14. Створити таблицю.

Додаток 2

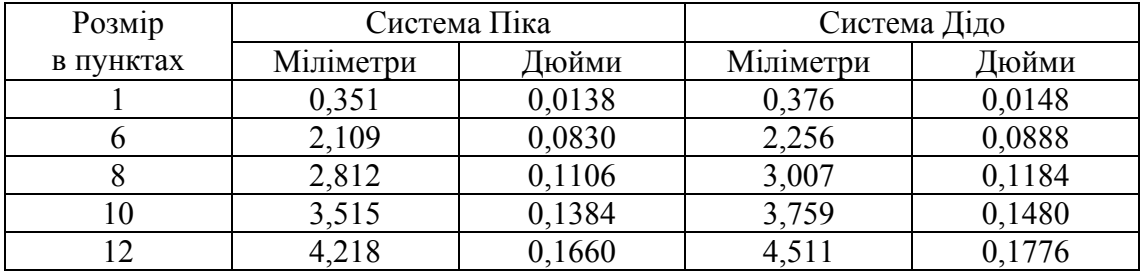

#### **Друкарські одиниці вимірювання**

Для цього на вкладці **Вставлення** вибрати **Таблиця**. Задати розмір таблиці 5×7 (5 стовпчиків і 7 рядків). Навчитися змінювати розміри стовпчиків за допомогою миші. Встановити ширину стовпчиків 3, 2, 3, 2, 3 см. Для точного переміщення тримайте натиснутою клавішу Alt. Виділити всю таблицю. Розташувати її по центру. Виділити перший стовпчик таблиці. Обравши пункт **Властивості таблиці…** контекстного меню, встановити ширину всіх стовпчиків по 3 см.

У першому рядку об'єднати другу комірку з третьою, четверту із п'ятою. У першому стовпчику об'єднати першу і другу комірки. Для об'єднання комірок виділити їх, а потім вибрати пункт контекстного меню **Об'єднати комірки** або використати аналогічну кнопку групи Об'єднання контекстної вкладки МАКЕТ. Занести в таблицю текст. Задати вирівнювання тексту в комірках **По центру**. Зберегти документ.

- 15. Вставити в розділи тексту підпункти 1.1, 1.2, 2.1 і т.д. на основі складеного на початку роботи плану. Присвоїти заголовкам першого рівня (1, 2 …) стиль **ЗАГОЛОВОК 1**, а заголовкам другого рівня (1.1, 1.2, 2.1 …) стиль **Заголовок 2**.
- 16. Створити зміст документа. Для цього перемістити курсор у місце майбутнього змісту (наприклад в кінець документа). Обрати вкладку Посилання, натиснути кнопку Зміст. У списку, який з'явився, обрати пункт, Автоматична таблиця 1. Опишіть побачений результат. Який вигляд має створений зміст? Чи пункти змісту оформлені так само як ваші заголовки у тексті? Зверніть увагу на стилі Заголовок 1, Заголовок 2 та Зміст 1, Зміст 2. Зробіть висновки щодо автоматичного оформлення змісту. Клацніть мишею у будь-якому місці створеного змісту. Опишіть побачене. Як ви можете це пояснити?

17. Виділіть і видаліть створений зміст. Знову натисніть кнопку Зміст, але оберіть пункт Настроюваний зміст… Які параметри змісту можна налаштувати і на що вони будуть впливати? Натисніть кнопку ОК. Збережіть документ.

## **Корисні поради**

- 1. Натискаючи клавішу <Enter> після останнього пункту нумерованого або маркірованого списку, створюємо наступний порожній елемент списку. Якщо список продовжувати не потрібно, просто натисніть відповідну кнопку ("**Нумерований список**" або "**Маркірований список**") групи Абзац.
- 2. Автоматично створений зміст документа можна використовувати для навігації по документу. Натисніть клавішу <Ctrl> і клацніть лівою кнопкою миші на необхідному пункті змісту.

- 1. Комп'ютерна техніка та інформаційні технології : навч. посіб. / А.В. Козловський, Ю.М. Паночишин, Б.В. Погріщук. – 2-ге вид., стер. – К. : Знання, 2012. – <mark>С. 261–265, 285–300</mark>.
- 2. Лабораторні роботи з інформатики / П.І. Андронатій, С.І. Ганжела, В.В. Копотій, О.В. Рєзіна, С.О. Шлянчак. – Кіровоград : ПП "Центр оперативної поліграфії "Авангард",  $2007. - C. 59 - 65.$
- 3. Рудикова Л.В. Word для студента / Л.В. Рудикова. СПб. : БХВ-Петербург, 2006. <mark>С. 76–</mark> 80, 189–200, 276–283.

**Тема.** Текстові процесори. Засоби оформлення документів **Мета.** Сформувати уміння використовувати текстовий процесор для професійного оформлення текстових документів

## **Завдання до виконання**

- 1. Відкрийте документ MyText11. Збережіть його у своїй папці під іменем MyText12.
- 2. Налаштуйте поля документу. **Макет → Поля → Настроювані поля**. Встановіть верхнє і нижнє поля по 2 см, ліве поле 2,5 см, праве 1,5 см.
- 3. Створіть титульний лист документу за зразком.

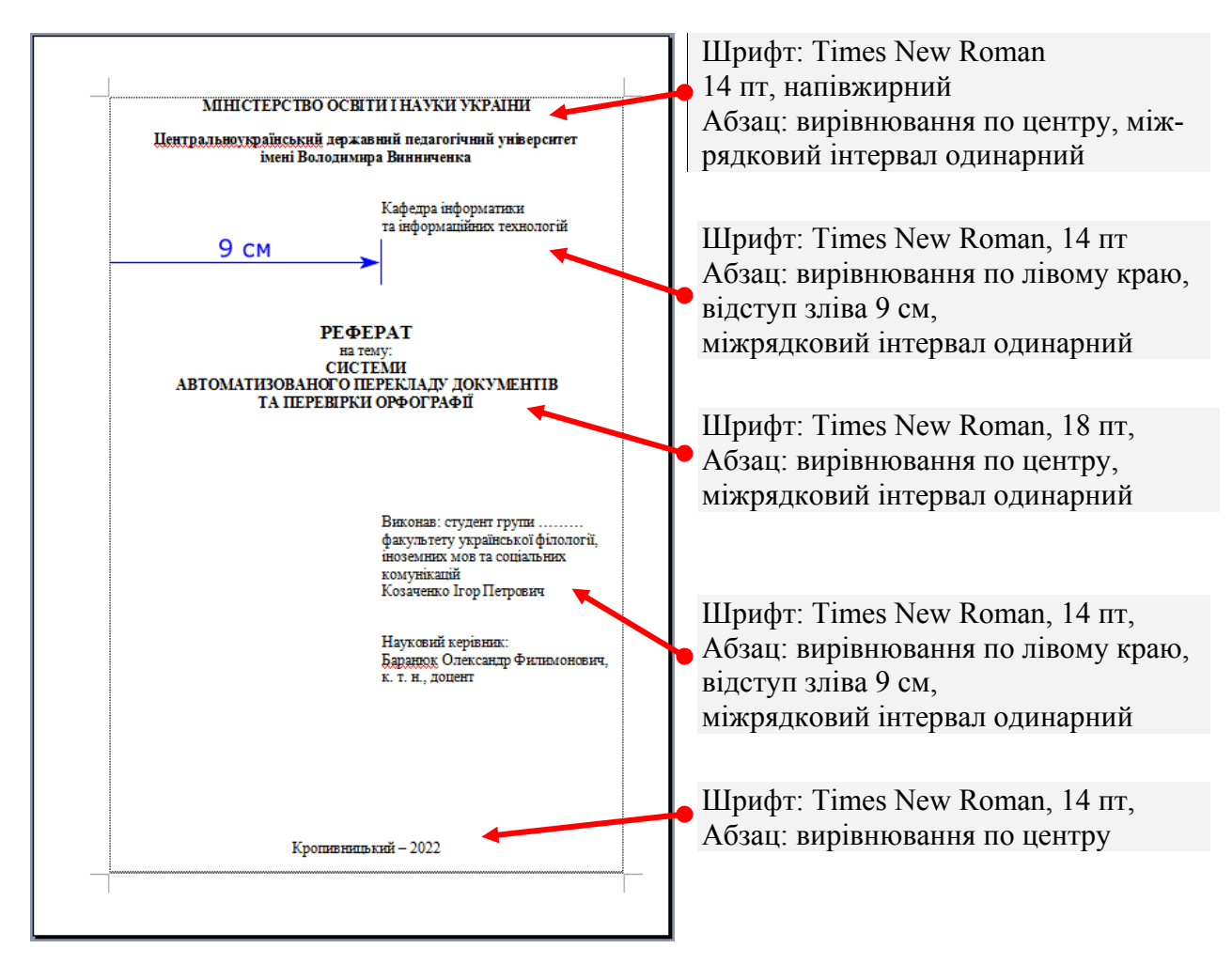

4. Виділіть пункти плану статті. Оформіть текст у дві колонки. Для цього на вкладці **РОЗМІТКА СТОРІНКИ** у групі **Параметри сторінки** натисніть кнопку **Стовпці** і оберіть варіант **Два**.

План статті

- 1. BCTVII
	- 1.1. Книга творіння людства.
	- 1.2. Визначення поліграфії
- 2. ВИТОКИ ПОЛІГРАФІЇ
	- 2.1. Перші свідчення про книгу
	- 2.2. Друковані слов'янські книги
	- 2.3. Мануфактурне виробництво

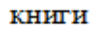

- 3. РОЗВИТОК ПОЛІГРАФІЇ
	- 3.1. Винахід друкарської машини
	- 3.2. Поліграфічне

#### машинобудування

- 4. ПОЛІГРАФІЯНА СУЧАСНОМУ
	- **ETAII** 
		- 4.1. Поліграфія XX століття
		- 4.2. Сучасні цифрові технології
- 5. Поставте курсор після третього абзацу другого розділу. Вставте в текст рисунок із зображенням друкарського верстата, використовуючи колекцію картинок, наданих викладачем, або знайдіть і завантажте на комп'ютер друкарський верстат Гутенберга з Інтернету. Потім оберіть **ВСТАВЛЕННЯ → Ілюстрації → Рисунки**. Знайдіть потрібний файл і натисніть кнопку **Вставити**.
- 6. Задайте розташування рисунка відносно тексту. Відкрийте вкладку **Формат**, натисніть кнопку **Обтікання текстом**, оберіть пункт **Додаткові параметри**. Задайте горизонтальне положення **По центру** колонки, а обтікання текстом **Згори та знизу** і задайте необхідні відстані до тексту (2–3 мм).
- 7. Додайте підпис до рисунка. Для цього виділіть рисунок, оберіть **ПОСИЛАННЯ → Підписи → Вставити назву**. Натисніть кнопку **Створити…** Наберіть слово **Рис** і поставте крапку (Рис.). Натисніть ОК. Оберіть створений підпис **Рис.** і розташування **Під виділеним об'єктом**. Натисніть ОК. У створеному підписі наберіть назву рисунка, наприклад: **Перший друкарський верстат**, вирівняйте підпис по центру.

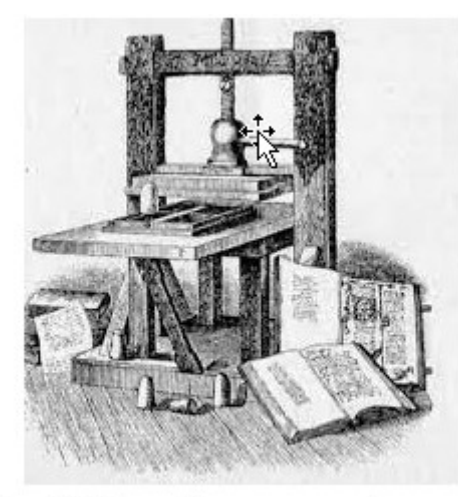

Рис. 1. Перший друкарський верстат

- 8. Виділіть рамку з підписом, за необхідності, встановіть горизонтальне вирівнювання **По центру**. Утримуйте клавішу Shift і клацніть на рисунку. Рисунок і підпис будуть виділені одночасно. В контекстному меню оберіть пункт **Групування → Групувати** (або **РОЗМІТКА СТОРІНКИ → Упорядкування → Групувати**). Підпис з рисунком стають одним об'єктом.
- 9. Вставте ще пару рисунків у текст. Ілюстрації з розміром сторони 200–300 пікселів знайдіть і підберіть за власним смаком. Оберіть варіанти розташування рисунків відносно тексту. Для одного рисунка задайте обтікання навколо рамки і вирівнювання вліво, а для іншого обтікання за контуром і вирівнювання вправо. Порівняйте результати. Створіть підписи до рисунків. Спробуйте для одного з рисунків варіант розташування «в тексті». Яким чином розташовується картинка?
- 10. Додайте в документ нижній колонтитул. Для цього оберіть **ВСТАВЛЕННЯ → Колонтитули → Нижній колонтитул**. Виберіть пункт Пусто (Три стовпці). Видаліть всі написи [Введіть текст тут]. Напишіть своє прізвище та ім'я. Натисніть клавішу <Tab> два рази. Натисніть кнопку **Номер сторінки** і оберіть **Поточне положення → Звичайні цифри**. Наведіть вказівник миші на кнопку Номер сторінки і оберіть у спливаючому меню пункт **Докладніше**. За допомогою довідкової системи дізнайтеся як можна почати нумерацію сторінок з номера, відмінного від 1, та як можна не ставити номери на кількох перших сторінках документу.

# **Додаткові завдання (за бажанням)**

1. Натисніть кнопку **ВСТАВЛЕННЯ → Текст → Об'єкт**, а потім оберіть об'єкт **Microsoft Equation 3.0**. Спробуйте набрати за допомогою редактора формул наступну формулу:

$$
z = \frac{1}{2\pi} \sqrt{x^2 + y^2}
$$

2. За допомогою інструментів панелі, яка з'являється після натискання **ВСТАВЛЕННЯ → Ілюстрації → Фігури** (або майстра SmartArt) створіть діаграму:

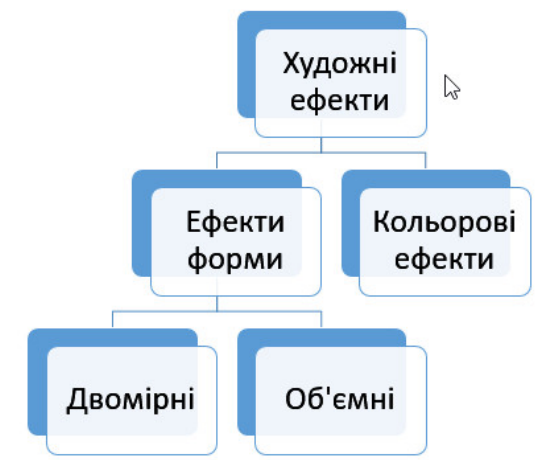

3. Створіть простий графічний об'єкт засобами Microsoft Word. Для цього натисніть **ВСТАВЛЕННЯ → Ілюстрації → Фігури**, а потім оберіть пункт Створити полотно. Використайте інструменти нової вкладки **ФОРМАТ**. При побудові цього графічного об'єкта використані інструменти: **Прямоукутник**, **Округлений прямокутник**, **Рівнобедрений трикутник**, **Прямокутний трикутник**, **Лінія**.

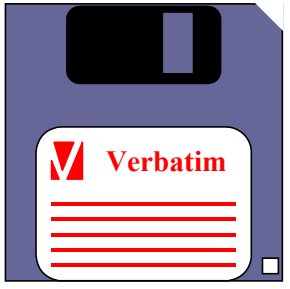

### **Корисні поради**

1. Якщо Ви хочете змінити розмір рисунка за допомогою миші, натисніть і тримайте клавішу <Shift>. При цьому пропорції рисунка зберігаються.

- 1. Комп'ютерна техніка та інформаційні технології : навч. посіб. / А.В. Козловський, Ю.М. Паночишин, Б.В. Погріщук. – 2-ге вид., стер. – К. : Знання, 2012. – С. 255–261, 272–285.
- 2. Лабораторні роботи з інформатики / П.І. Андронатій, С.І. Ганжела, В.В. Копотій, О.В. Рєзіна, С.О. Шлянчак. – Кіровоград : ПП "Центр оперативної поліграфії "Авангард", 2007. – С. 66–69.
- 3. Рудикова Л.В. Word для студента / Л.В. Рудикова. СПб. : БХВ-Петербург, 2006. <mark>С. 75–</mark> 76 , 85–87, 105–118.